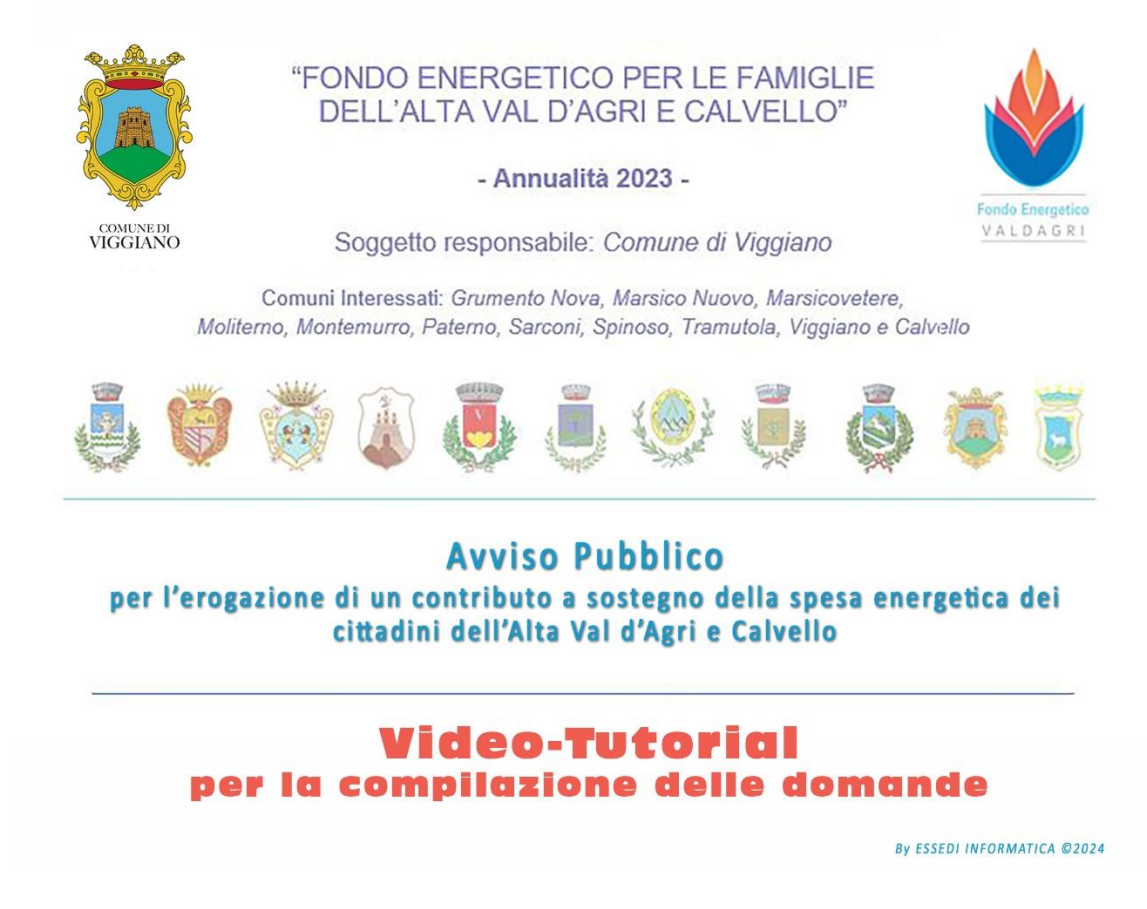

Il video-tutorial, consultabile al link

<https://www.garvinservice.it/fevda2023/video-tutorial.mp4> ,

è stato realizzato per facilitare la compilazione delle domande, proponendo in sequenza tutti i passaggi da eseguire per compilare e presentare la domanda.

Sono descritte le varie casistiche possibili in riferimento alla tipologia di domanda (singola o cumulativa) con l'indicazione dei dati da inserire a seconda delle opzioni relative al titolo in virtù del quale si sta presentando la domanda (richiedente, erede di, delegato).

Ritenendo utile avere le medesime informazioni su supporto cartaceo, si riporta, di seguito, tutto quanto descritto nel tutorial in formato testuale.

Salve, questo tutorial è stato creato per aiutarti nella compilazione della domanda per l'ottenimento del contributo previsto dal Fondo Energetico per le famiglie dell'Alta Val d'Agri e Calvello relativo all'annualità 2023.

La prima cosa che devi fare è collegarti alla piattaforma digitando il link:

## **https://www.garvinservice.it/fevda2023\_xxx**

dove **xxx** sta per il nome del comune per il quale stai facendo la domanda. Ti ricordo che la domanda va presentata sulla piattaforma del Comune nel quale eri residente alla data del primo gennaio 2023.

Per poter presentare una domanda devi essere iscritto alla piattaforma. Per farlo devi cliccare sul link "Registrati ora" in basso ed inserire i tuoi dati.

Devi scegliere Il nome utente e la password ed inserire una email valida alla quale devi avere accesso per poter leggere i messaggi.

E' importante perché premendo il tasto "ISCRIVITI" ti verrà inviato un codice sulla email che hai indicato. Questo codice devi riportarlo nel campo di conferma: cliccando su invia hai terminato la registrazione ed hai accesso alla piattaforma. Se devi inviare più domande, perché delegato da un altro cittadino, puoi usare sempre lo stesso account e, all'accesso, vedrai l'elenco di tutte le domande che hai inoltrato e potrai gestirle semplicemente cliccando sulla riga che ti interessa.

Fai attenzione perché molti gestori di posta elettronica, rilevando che l'indirizzo della piattaforma manda moltissime email, potrebbe spostare il messaggio contenente il codice di verifica nella cartella SPAM. Per questo motivo, oltre che nella consueta cartella posta in arrivo, controlla anche nello spam prima di richiedere un altro codice.

La piattaforma chiama la domanda Ticket, perciò, d'ora in poi anch'io utilizzerò indifferentemente il termine ticket o domanda, intendendo, di fatto, la stessa cosa.

Una volta registrato accedi alla piattaforma inserendo nel campo utente il tuo nome utente o l'indirizzo email con il quale ti sei registrato e come password quella che hai impostato in fase di registrazione. Nella pagina che si apre visualizzerai tutti i ticket che hai già inserito. Per crearne uno nuovo clicca su "Nuovo Ticket" nella barra del menu.

Iniziamo la compilazione di un nuovo ticket partendo da un esempio semplice: una domanda presentata direttamente da te per la tua abitazione di residenza. Vedremo più avanti come gestire casistiche diverse ossia domande cumulative e domande presentate in qualità di erede di una persona oggi deceduta ma che aveva diritto a richiedere il contributo perché in vita al primo gennaio 2023.

Nel campo categoria sei obbligato a scegliere "Famiglie" perché il bando prevede contributi solo per le famiglie residenti.

Nel campo tipologia scegli domanda singola.

Prosegui inserendo i tuoi dati anagrafici.

Ti ricordo che tutti i "campi data" vanno compilati scegliendo prima l'anno, poi il mese ed infine cliccando sul giorno. L'anno lo puoi anche scrivere direttamente senza dover necessariamente scorrere con le freccette.

Nel campo "in qualità di" scegli "richiedente".

Indica il titolo in virtù del quale risiedi nell'immobile (proprietario, locatario, ecc.). Se il tuo titolo non rientra tra quelli proposti nell'elenco a discesa scegli "altro" e descrivi il titolo nel campo che ti viene proposto a fianco.

Fatto questo inserisci l'indirizzo dell'immobile per il quale stai chiedendo il contributo che, in questo caso, deve coincidere con quello di residenza.

La piattaforma ti propone delle dichiarazioni obbligatorie perché sono requisiti indispensabili previsti dal bando e necessari per richiedere il contributo.

Prosegui indicando il tuo nucleo familiare iniziando da te ed aggiungendo gli altri componenti fino ad un massimo di 6. Anche nel caso foste in numero maggiore di 6 non serve aggiungerne altri perché hai già raggiunto il massimo del contributo che ti può essere concesso.

E' obbligatorio indicare il tuo stato civile perché, in base al bando, se agli atti del comune risulti coniugato e l'altro coniuge risiede in un'altra abitazione e quindi fa parte di un altro nucleo familiare, soltanto uno di voi può presentare domanda, a meno che non siete divorziati o separati legalmente con una idonea sentenza.

Se sei coniugato e l'altro coniuge non fa parte del tuo stesso nucleo familiare devi inserire i dati di tuo marito o di tua moglie nei campi che ti vengono proposti.

A questo punto devi inserire le tipologie di impianto che utilizzi spuntando le voci che ti riguardano. Tieni presente che, nel caso di energia elettrica e gas, ti verrà chiesto di indicare il numero di presa della fornitura ovvero rispettivamente POD e PDR.

Indica ora l'importo corrispondente al contributo che chiedi ti venga concesso ed il numero dei componenti del tuo nucleo familiare.

Per aiutarti è stato riportato lo schema di calcolo così come previsto dal bando. Tieni però presente che se l'importo delle fatture non raggiunge il contributo massimo ammissibile ti verrà riconosciuto soltanto l'importo pari al totale delle fatture valide.

Devi scegliere ora la modalità di pagamento, ossia come vuoi che ti venga corrisposto il contributo.

Il bando prevede, in via preferenziale, l'accredito su un conto corrente intestato a te o, eventualmente, al delegato. Scegliendo questa voce, ti verrà chiesto di indicare l'IBAN e l'intestatario del conto. Ti ricordo che l'IBAN è un codice composto sempre da 27 caratteri e che va inserito senza spazi, verificandone con attenzione la correttezza affinchè il bonifico da parte del Comune vada a buon fine.

E' possibile indicare anche l'assegno circolare come metodo di pagamento, ma è previsto solo in caso di oggettiva e dimostrata difficoltà a ricevere il bonifico. Pertanto, se lo scegli, ti viene chiesto di indicare i motivi che impediscono l'accredito su conto corrente.

A questo punto devi indicare i dati delle fatture che porti a dimostrazione della spesa energetica sostenuta. Fai attenzione a non inserire fatture che sono state utilizzate in altri bandi similari.

Ti ricordo ancora che le fatture devono essere riferite alla tua abitazione di residenza e devono essere state emesse tra il primo gennaio 2023 ed il 31 dicembre dello stesso anno. Non devi prendere in considerazione né il periodo di riferimento, né se si tratta di un conguaglio, né altro: solo la data di emissione della fattura e l'ubicazione della fornitura che deve coincidere con la tua abitazione di residenza.

Inserisci i dati di ogni fattura e poi spunta "SI" o "NO" per scegliere se devi aggiungere un'altra fattura oppure no. Sono previste 14 fatture ma, nel caso non fossero sufficienti e dovessi aggiungerne altre, puoi farlo utilizzando il campo "Altri allegati / informazioni aggiuntive" che troverai più avanti.

Nel campo importo devi scrivere solo l'importo in cifre senza prefissi tipo euro o altro.

Come già detto in precedenza, ti ricordo che tutti i "campi data" vanno compilati scegliendo prima l'anno, poi il mese ed infine cliccando sul giorno. L'anno lo puoi anche scrivere direttamente senza dover necessariamente scorrere con le freccette.

Insieme alle fatture compili automaticamente l'Allegato "A" ossia la dichiarazione che le fatture sono state regolarmente pagate, che non sono state utilizzate in altri bandi similari, che le copie digitali delle fatture che alleghi sono conformi agli originali così come gli attestati di pagamento.

Se le forniture non sono intestate a te devi compilare l'Allegato "B" indicando le generalità dell'intestatario e dichiarando di essere stato autorizzato dallo stesso ad utilizzare le fatture per le finalità previste in questo bando oppure, nel caso si tratti di una persona deceduta, che ne sei erede.

Arriviamo all'Allegato "C". Se non sei tu il beneficiario della domanda, ad esempio sei un CAF o stai compilando la domanda per un tuo parente, oppure se intendi far riscuotere il contributo ad un'altra persona devi compilare l'Allegato "C". Dovrai inserire i dati del delegato e spuntare una o entrambe le caselle a seconda se la delega riguarda solo la presentazione della domanda, solo la riscossione del contributo o ad entrambe le cose.

Se hai compilato l'Allegato "C" devi scaricare il modello cliccando sul link che trovi evidenziato in rosso e, dopo averlo compilato e firmato, caricarlo in piattaforma utilizzando l'apposito pulsante che troverai più avanti nella compilazione della domanda.

Vedrai ora una serie di dichiarazioni tutte inerenti alle informazioni che hai scritto in precedenza e sul loro trattamento. Ne dichiari la veridicità, garantisci che nessun altro componente del tuo nucleo familiare ha presentato un'altra domanda, autorizzi al trattamento dei dati il comune di Viggiano in quanto capofila ed il tuo comune di residenza, dichiari di aver preso visione della nota sul trattamento dei dati ex articolo 13 G.D.P.R. 679 del 2016 allegato al bando, gli allegati che hai compilato, ecc..

Se hai altre informazioni da fornire utili all'istruttoria della domanda scegli "SI" nel campo "altri allegati / informazioni aggiuntive". Utilizza il campo testo per scrivere e, se occorre, allega un file.

Indicando luogo e data di compilazione hai finito con l'inserimento dei dati. Ti resta solo da allegare i files necessari.

A seconda delle informazioni che hai inserito in precedenza, la piattaforma ti mostrerà quali documenti allegare.

In questo caso dovrai inserire:

Il tuo documento di riconoscimento ed il tuo codice fiscale;

Se hai delegato qualcuno alla presentazione della domanda e/o alla riscossione del contributo dovrai allegare anche documento e codice fiscale del delegato oltre al modello Allegato "C" scaricato tramite il link che ti è stato indicato nella relativa sezione e che ti viene comunque riproposto anche in questa fase.

Il modello di dichiarazione e consenso al trattamento dei dati Allegato "E" che devi scaricare dal link che trovi a fianco del pulsante e, dopo averlo compilato e firmato, caricarlo in piattaforma.

A questo punto devi caricare le fatture e le relative ricevute di pagamento. Ti ricordo che dalle fatture che alleghi deve evincersi il fornitore, la data, l'ubicazione della fornitura e, in caso energia elettrica o metano, il numero di presa POD o PDR..

Per questo motivo non serve inserire tutte le pagine, ma parti dalla prima e fermati a quella con la quale hai fornito tutte le informazioni richieste. Generalmente bastano le prime due pagine.

Per le fatture relative all'energia elettrica ricordati che dal totale devi scorporare il canone RAI, importo non valido ai fini della determinazione dell'imponibile ai sensi del bando in oggetto.

Puoi allegare anche un unico file che riporta tutte le fatture e le relative ricevute di pagamento purchè non superi la dimensione di 20 megabyte. E' preferibile fare la scansione dei documenti ma, nel caso non hai a disposizione uno scanner, puoi anche allegare le foto purchè siano leggibili. Puoi anche pensare di utilizzare una delle tante applicazioni gratuite per lo smartphone che ti generano un file pdf partendo dalle foto.

La piattaforma accetta i formati: jpg, jpeg, png, pdf, doc, docx, p7m.

Se ti occorre puoi utilizzare i campi "Altre fatture e ricevute di pagamento" e "Altri eventuali allegati" per inviare ulteriori documenti.

Ti consiglio di preparare prima tutti i files che ti occorrono così da averli già pronti quando inizierai la compilazione della domanda: sarà più semplice completare la domanda e non corri il rischio di perdere i dati per una sospensione lunga della connessione alla piattaforma dovuta al tempo che impiegherai per fare le scansioni.

Per caricarli clicca sul pulsante sfoglia e seleziona il file che vuoi caricare. Attendi che la barra di avanzamento diventi verde e poi procedi con il caricamento di un altro file. Se la barra o il nome del file resta rosso, vuol dire che l'operazione non è andata a buon fine. In questo caso elimina il file cliccando sulla crocetta a destra della barra.

Verifica i nomi dei files evitando di inserire caratteri particolari come lettere accentate o punteggiature intermedie ed accertati che gli stessi siano conformi alle tipologie di files accettati, ossia che abbiano una delle estensioni indicate in precedenza. Fatto questo ricarica il file.

A questo punto hai finito la compilazione e puoi inviare la domanda cliccando sul pulsante "INVIA".

Se tutti i campi sono stati compilati ti comparirà un messaggio di conferma dell'invio nel quale troverai il numero del tuo ticket ovvero della tua domanda. La piattaforma ti invierà anche un messaggio di notifica sulla tua email che, però, ha solo valore informativo: la piattaforma resta l'unico strumento di comunicazione ufficiale tra te e gli Uffici comunali preposti all'istruttoria.

Se invece vedrai un messaggio di errore vuol dire che un campo obbligatorio contrassegnato dall'asterisco rosso non è stato compilato o un file obbligatorio non è stato allegato. In questo caso ti consiglio di ricontrollare la domanda dall'inizio e troverai il campo mancante. Spesso si tratta dei campi "SI/NO" nei quali, se l'opzione non interessa, non basta non spuntare nulla ma è obbligatorio selezionare la voce "NO".

Ogni comunicazione relativa a questo ticket sarà fatta tramite la piattaforma. Questo vuol dire che se dovrai comunicare qualcosa, ad esempio il cambio dell'IBAN, dovrai accedere alla piattaforma, aprire il ticket selezionandolo dall'elenco dei ticket che hai presentato e compilare la maschera che troverai in alto scrivendo il motivo della segnalazione ed eventualmente allegando un file.

Allo stesso modo se l'ufficio che si occupa dell'istruttoria ha qualcosa da chiederti, ad esempio vuole essere rimandato il documento perché quello allegato alla domanda è illeggibile, vedrai in piattaforma che lo stato del tuo ticket è "in attesa di risposta". Dovrai aprirlo, vedere cosa ti è stato comunicato e rispondere alla segnalazione / richiesta.

Per questo motivo ti invito a controllare periodicamente la piattaforma almeno fino a quando non vedrai lo stato "istruita da validare" che vuol dire che l'istruttoria è conclusa e che, a meno di problemi di interazione con altre domande ancora non esaminate, non serve altro. Ricontrolla comunque lo stato prima dell'approvazione dell'elenco degli aventi diritto al contributo.

Vediamo ora i casi particolari. Mi soffermerò sulle operazioni diverse dalla domanda singola presentata dal richiedente dando per confermato tutto quanto si è detto fino a questo momento.

Partiamo dalla domanda richiesta in qualità di erede di una persona in vita al primo gennaio 2023 ma che nel frattempo è deceduta.

Il bando prevede che gli eredi possono presentare domanda a nome del de cuius purchè tutti gli eredi si dichiarino tali e deleghino uno di loro alla presentazione della domanda ed alla riscossione del contributo.

Se tu sei l'erede delegato dovrai scegliere "Erede di" nel campo "in qualità di" e compilare i dati indicando la persona deceduta avente diritto.

Per fare questo tu e tutti gli altri eredi dovrete dichiarare di essere gli unici eredi del de cuius e, contestualmente, dovrete delegare te alla presentazione della domanda ed alla riscossione del contributo.

Questa dichiarazione va fatta mediante il modello Allegato "D" che dovrai scaricare, compilare e firmare insieme a tutti gli eredi.

Puoi scaricare il modello attraverso il link che vedrai comparire sotto i dati del de cuius oppure nella sezione allegati che troverai più avanti o dalla pagina del bando.

Dopo averlo compilato e firmato dovrai caricarlo in piattaforma attraverso l'apposito pulsante, allegando anche i documenti di riconoscimento di tutti gli eredi.

Dovrai compilare anche l'Allegato "C" in piattaforma inserendo i tuoi dati come delegato ma non dovrai scaricare nè allegare il relativo modello perché la delega è già contenuta nell'Allegato "D".

Infine ti ricordo che i dati relativi all'immobile, al nucleo familiare, ed alle forniture dovranno contenere le informazioni del de cuius e non le tue. Inoltre fai attenzione alle fatture che inserisci perché, per essere valide, dovranno avere una data antecedente a quella della morte del beneficiario.

Passiamo ora al caso di una domanda cumulativa.

Questa tipologia di domanda va utilizzata nel caso in cui più abitazioni sono servite da una fornitura centralizzata.

A titolo di esempio ti riporto il caso dell'impianto di riscaldamento centralizzato di un condominio o il bombolone GPL che serve due appartamenti.

In questi casi, purchè si tratti di due o più abitazioni diverse ed indipendenti nelle quali risiedono altrettanti nuclei familiari distinti, è possibile presentare una domanda per ciascun nucleo familiare utilizzando le fatture di un'unica fornitura comune.

Facciamo l'ipotesi che tu abiti in una palazzina composta da tre unità immobiliari servite da un unico bombolone GPL nelle quali abitate rispettivamente tu con la tua famiglia, tuo fratello con la sua famiglia ed i tuoi genitori.

In questo caso tu presenterai domanda cumulativa ed indicherai di essere il primo nucleo familiare di questa domanda.

Dovrai compilare tutti i campi così come abbiamo visto prima ed indicare le fatture relative alla fornitura centralizzata. In fase di istruttoria l'imponibile che risulterà dal totale delle fatture sarà ripartito tra le tre domande che fanno riferimento alla domanda cumulativa in proporzione al contributo massimo ammissibile per ciascun nucleo familiare.

Nel caso le fatture relative alla fornitura centralizzata dovessero essere insufficienti a coprire l'imponibile necessario per raggiungere il contributo massimo ammissibile hai anche la possibilità di inserire altre fatture relative alla sola tua abitazione. Lo stesso vale per tuo fratello ed i tuoi genitori.

Quando tuo padre inserirà la sua domanda o lo farai tu per lui come delegato, dovrai scegliere ancora la tipologia domanda cumulativa indicando che si tratta del secondo nucleo familiare. Vedrai che a fianco ti verrà richiesto di indicare il numero di ticket della domanda relativa al primo nucleo familiare facente parte della medesima domanda cumulativa e le generalità del richiedente, in questo caso le tue.

Nella domanda di tuo padre non dovrai riportare le fatture relative alla fornitura centralizzata perché le hai già indicate nella tua domanda ma soltanto, eventualmente, quelle relative all'abitazione di tuo padre sempre e solo se necessario per raggiungere l'importo del contributo massimo ammissibile.

Lo stesso discorso vale per la domanda che presenterà tuo fratello: dovrà indicare di essere il terzo nucleo familiare ed indicare i dati relativi alla tua domanda come primo nucleo della domanda cumulativa.

Con questo abbiamo visto tutte le casistiche possibili e come compilare le domande. Ti ricordo che, nella pagina del bando, accessibile anche dalla piattaforma, troverai tutta la documentazione e le FAQ aggiornate.

Sperando che questo tutorial ti sia stato utile non mi resta che augurarti buona compilazione.